## How to Add a Class

1. Go to Class Search from your PAWS homepage

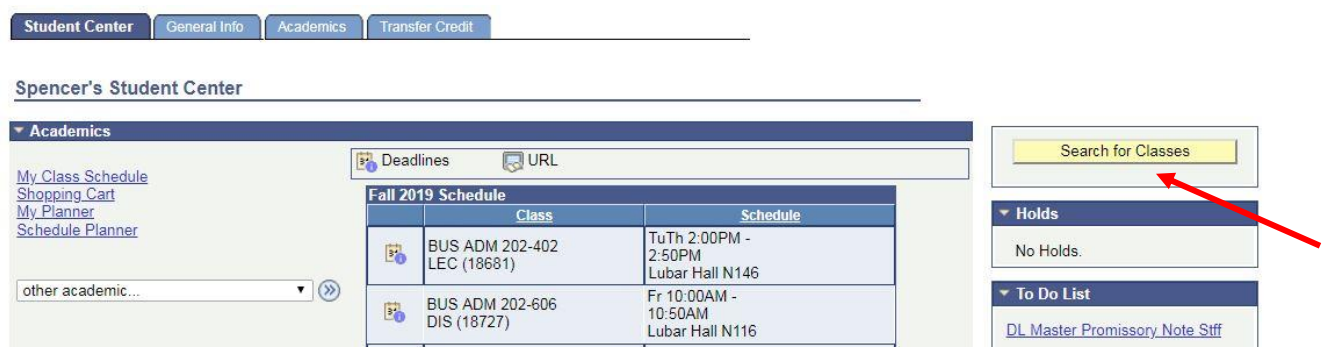

2. Search for the course you would like to add. In this example, we are using BUS ADM 200. Make sure you include the correct term, Undergraduate, Milwaukee Campus, the subject, and course number. You also must DESELECT the "Show Open Classes Only" checkbox to see waitlisted sections in your class search. Click Search.

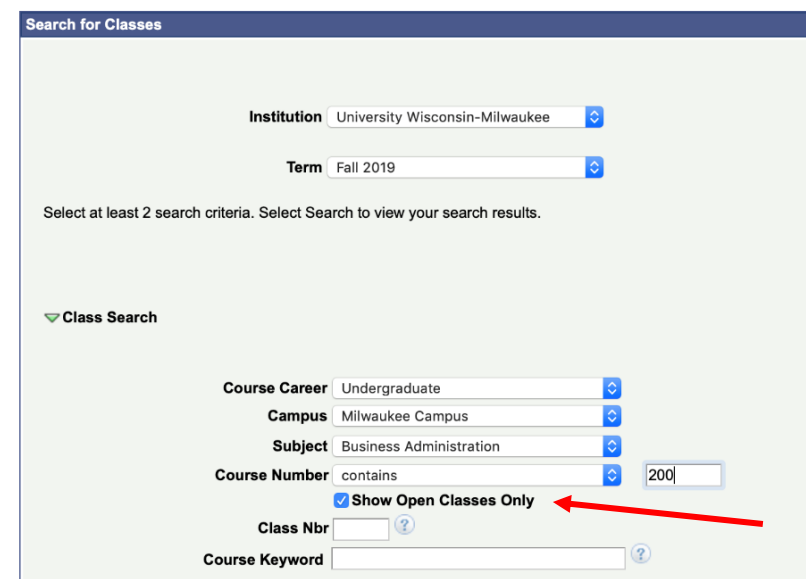

3. In the search results, select your preferred section by clicking the "Select" box.

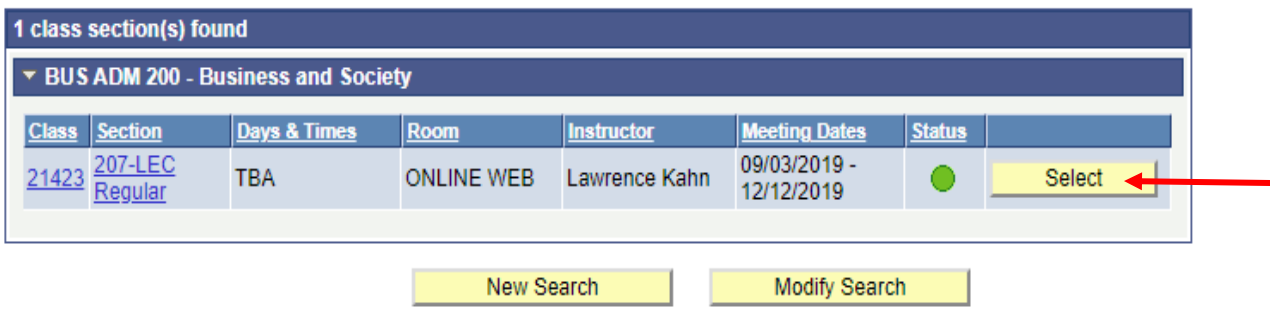

4. Next, you will see the Enrollment Preferences page. The class is open, so all you need to do is click the "Next" button.

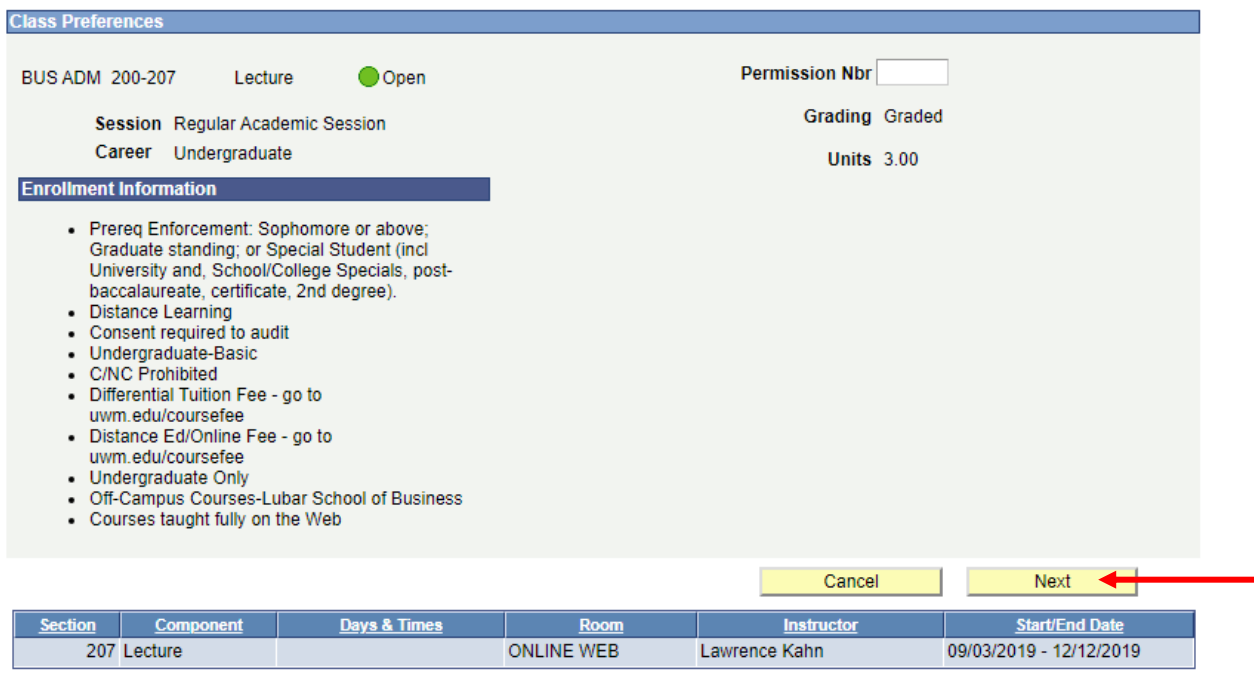

5. Now the course is in your shopping cart. You can access your shopping cart from the PAWS homepage.

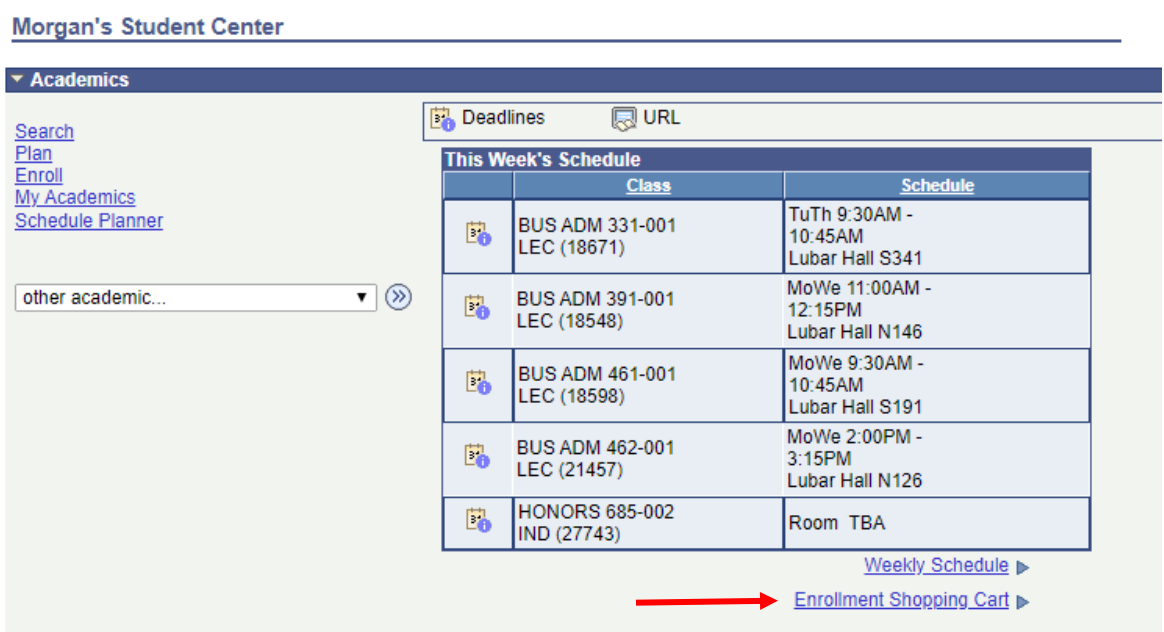

6. From your shopping cart, you will complete the enrollment process as usual. Select the course using the checkbox and then click "Enroll".

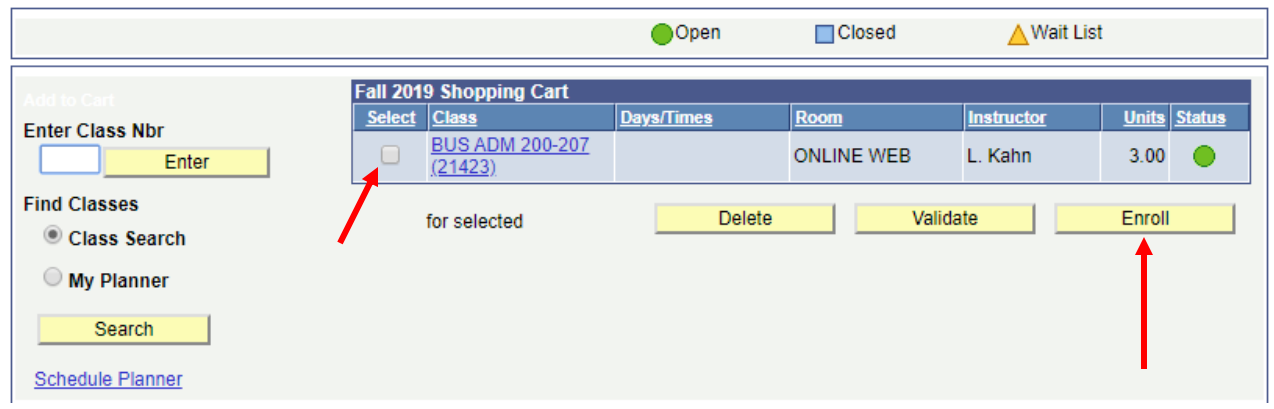

7. You will be shown a confirmation page. Click "Finish Enrolling".

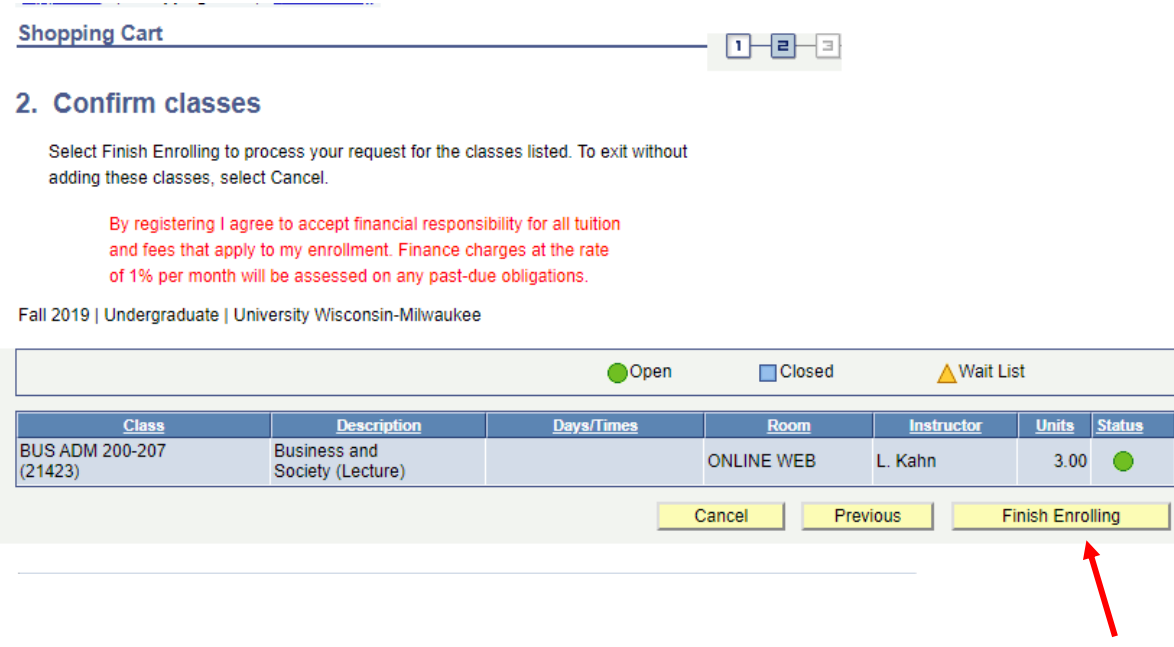

8. Success! If you have followed the steps correctly, you will see the success message below which indicates your enrollment. The status will appear as a green check mark. If the status is a red "x" *please read the explanation to the left of the "x",* check the requirements for the class, and then contact your advisor if you have further questions.